## **STRUČNÝ NÁVOD NA PŘÍPRAVU VZORKU PRO DETEKCI HCV POMOCÍ PŘÍSTROJE GENEXPERT**

- 1. Vyjměte z krabice jednu kazetu Genexpert
- 2. Opatrně otevřete víčko kazety
- 3. Nasajte 1,1 ml plasmy nebo séra do přiložené Pasteurovy pipety nebo do nastavitelné pipety
- 4. Pomalu vpusťte celý obsah najednou do otvoru v kazetě.

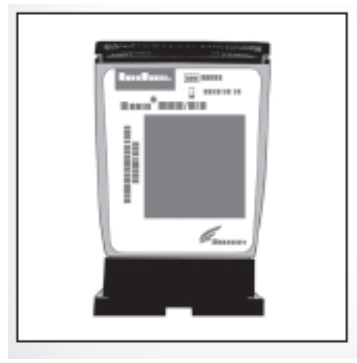

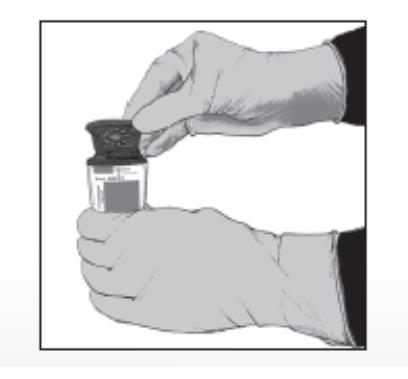

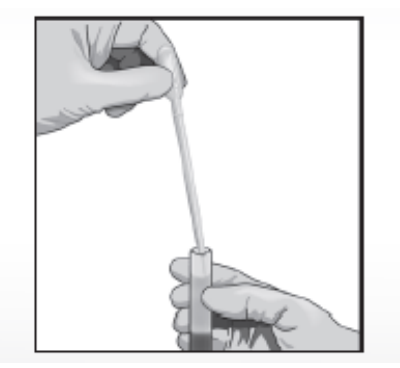

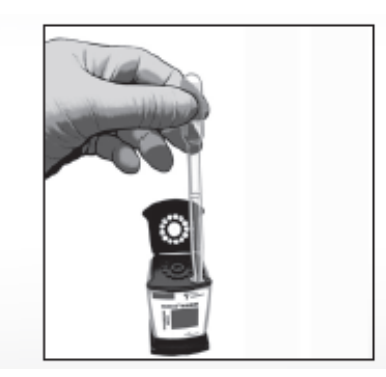

6. Opatrně zavřete víko kazety a spisťte analýzu

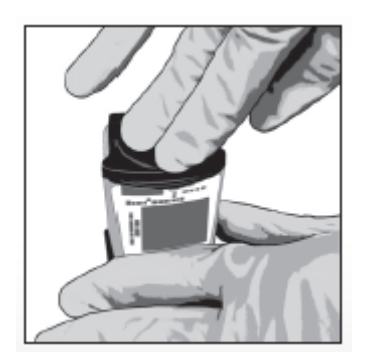

## **STRUČNÝ NÁVOD PRO VLOŽENÍ KAZETY DO PŘÍSTROJE GENEXPERT A SPUŠTĚNÍ TESTU**

1. Po spuštění Windows se automaticky otevře software Genexpert Gx. Pokud ne, dvojklikněte na ikonu Genexpert Dx na ploše.

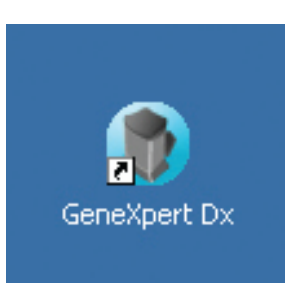

5. Do kolonky Sample ID naskenujte ID vzorku, pokud nemáte čárový kód, vložte požadované číslo vzorku manuálně - kliknutím na "MANUAL ENTRY"

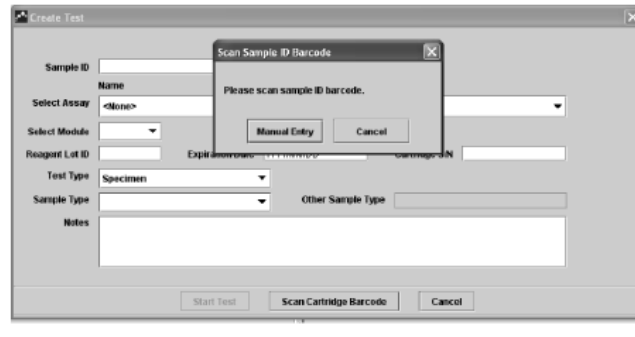

3. Zde klikněte na volbu NO = Nechci spravovat databázi dat a dále opět NO = nechci teď archivovat data

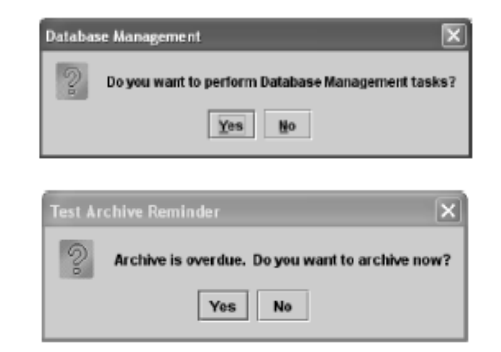

**GROUPGIE - DA J** Data Management **Create Test fodule** Assar

4. Klikněte na ikonu Create Test

6. Objeví se dialogové okno Scan Cartridge Barcode - naskenujte čárový kód kazety a klikněte na Start test

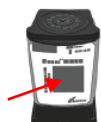

7. Vložte kazetu do modulu, který bliká zeleně, a zavřete dvířka (chvíli je přidržte v zavřené poloze, aby se bezpečně uzamknuly)

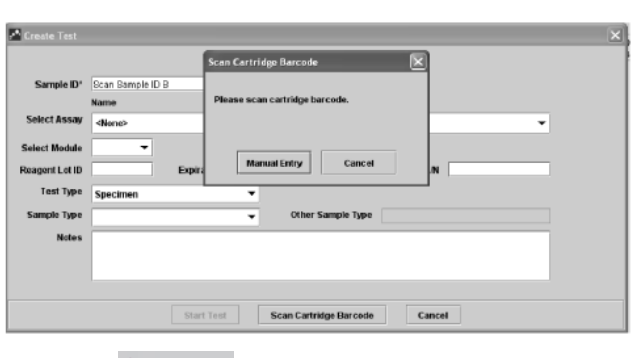

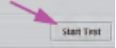

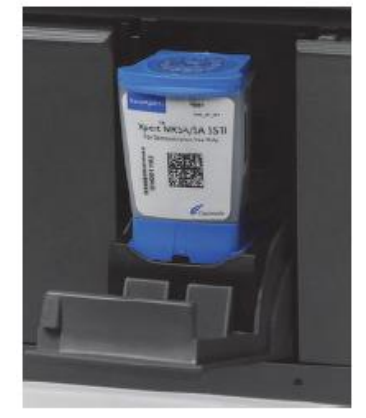

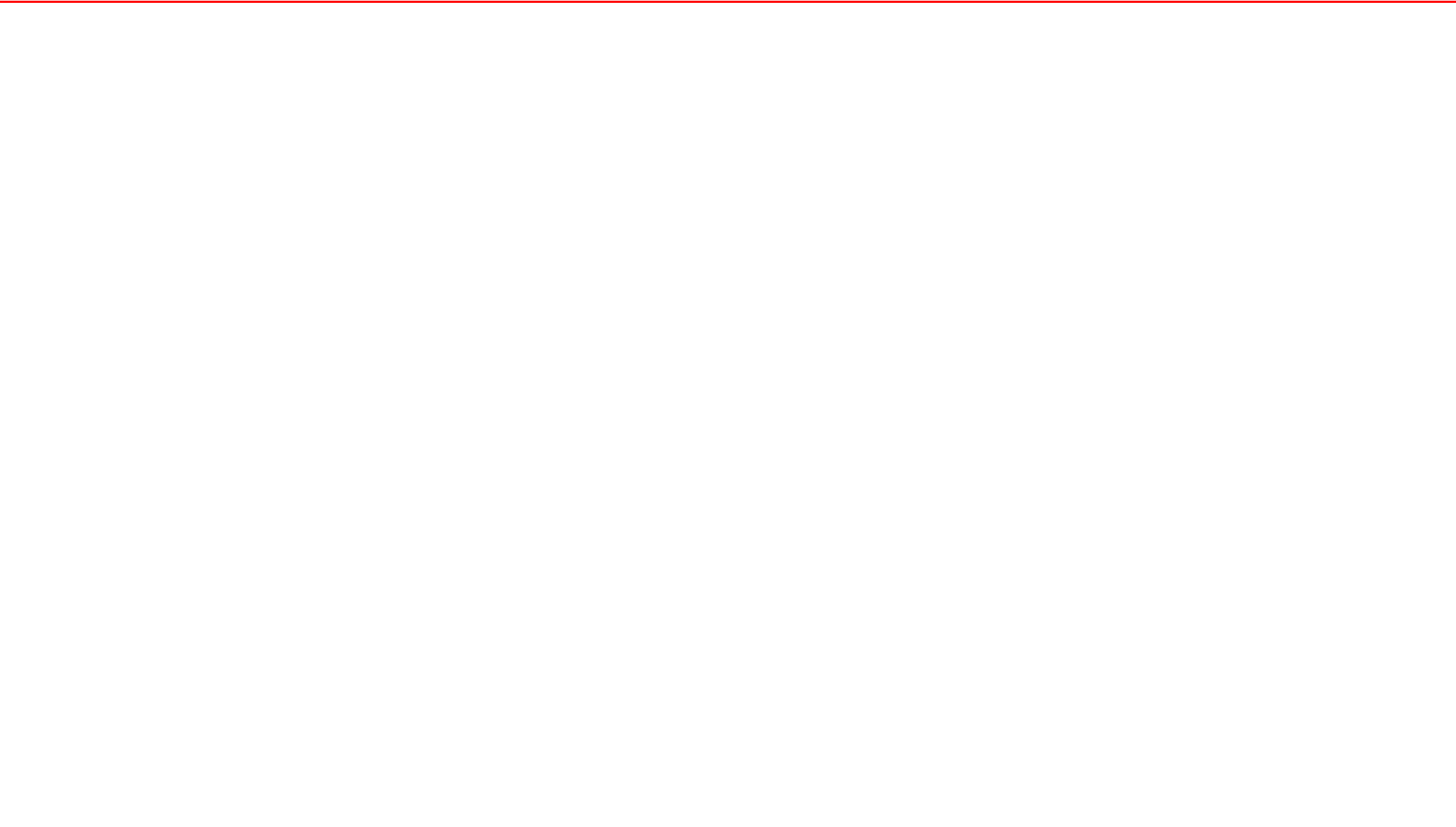